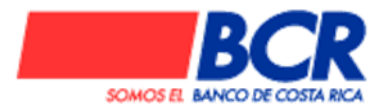

## **Procedimiento para el cálculo y pago de enteros de gobierno Pago de especies fiscales para contrataciones en SICOP**

## Pasos:

1. Diríjase a la página [www.bancobcr.com](http://www.bancobcr.com/)

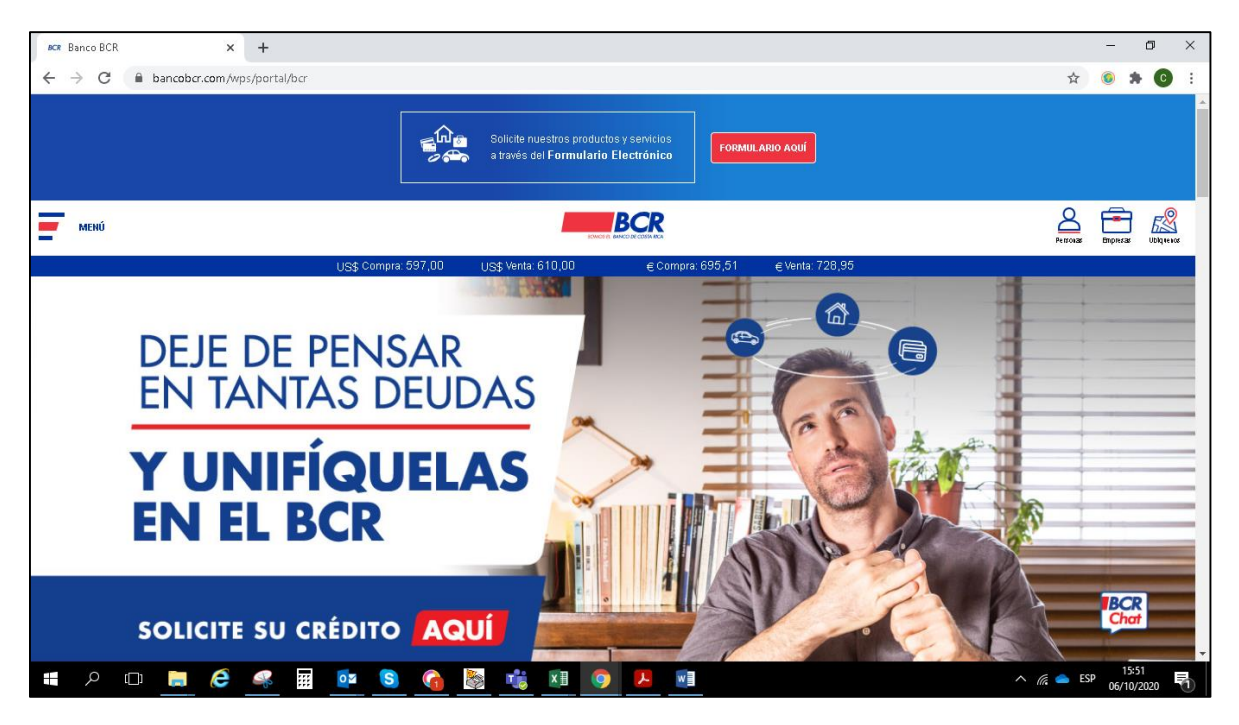

2. Ingrese a la opción "Tasaciones" situada en la parte superior derecha de la pantalla.

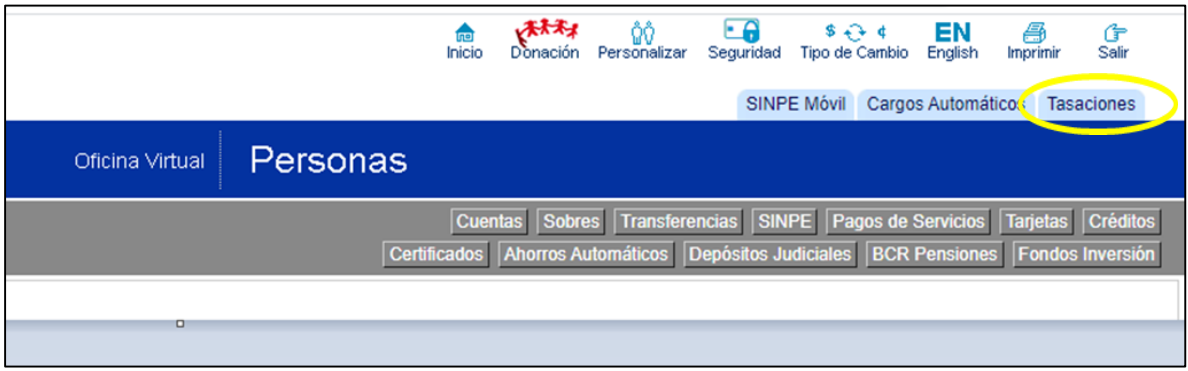

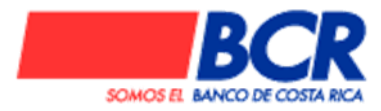

3. En el menú de la izquierda escoger la opción "Montos Fijos"

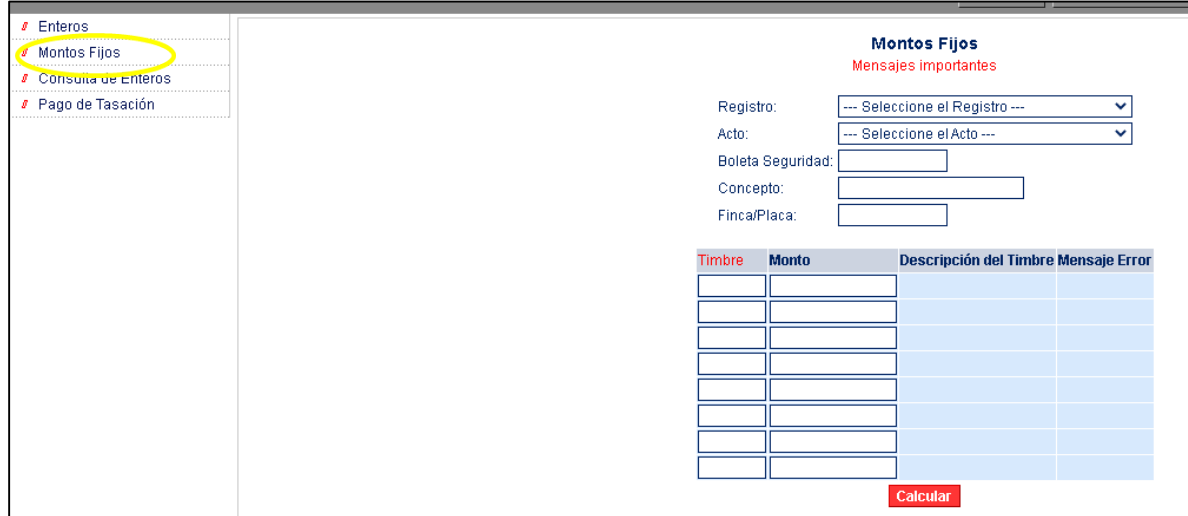

En la pantalla que se le presenta completar los campos de la siguiente manera:

- Registro: Entero de timbres
- Acto: Entero de timbres o Licitación Pública
- Boleta de seguridad: No aplica, no debe ser completado.
- Finca/Placa: No aplica, no deber ser completado.
- Concepto: Puede colocar número de procedimiento de contratación u otros.
- En el espacio "Timbre" colocar el 005.
- En el espacio "Monto" colocar el monto correspondiente.

Una vez completos los espacios, presionar el botón calcular.

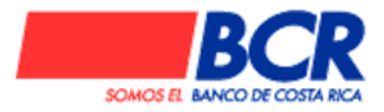

4. El sistema le mostrará un número de tasación y el monto neto a pagar, para pagarlo haga "click" en la siguiente frase al final de la pantalla: Para pagar esta tasación presione aquí .

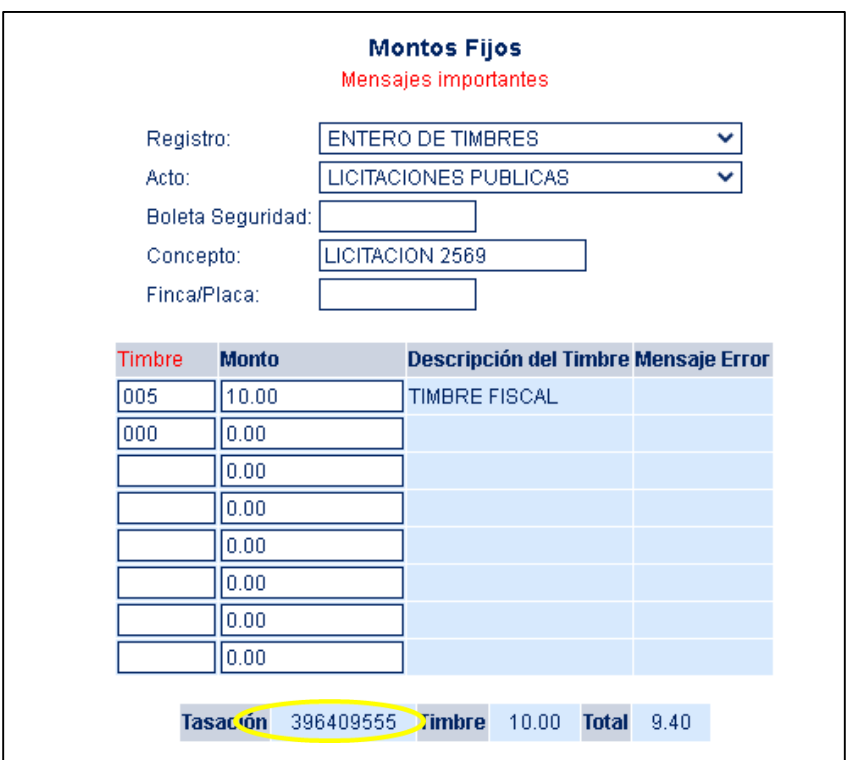

El monto original presentará un descuento aplicado del 6%. Este descuento se realiza en todas las transacciones que se confeccionan por este sistema y es completamente válido. Aunque se aplica para el cliente, el monto total original se acredita a la cuenta respectiva de Tesorería Nacional.

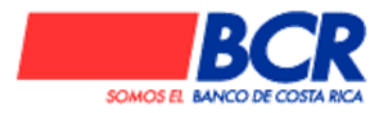

5. Una vez presionado el botón para pago aparecerá una pantalla para elegir la cuenta donde se debe hacer el débito por el pago. Una vez elegido el número de cuenta debe presionar el botón "Procesar".

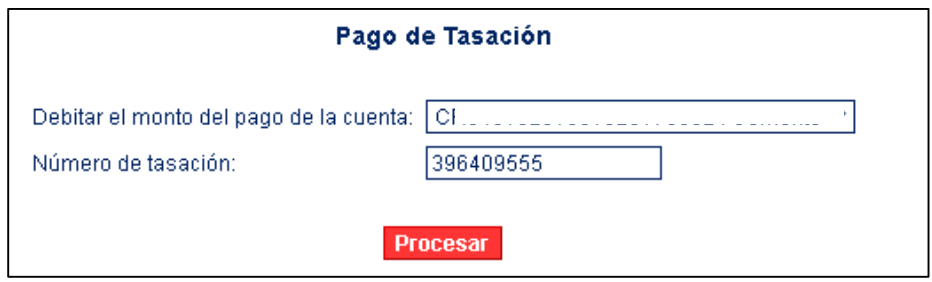

6. Enseguida se presenta una pantalla para validar el pago donde debe colocar las coordenadas de su clave dinámica y presionar el botón confirmar.

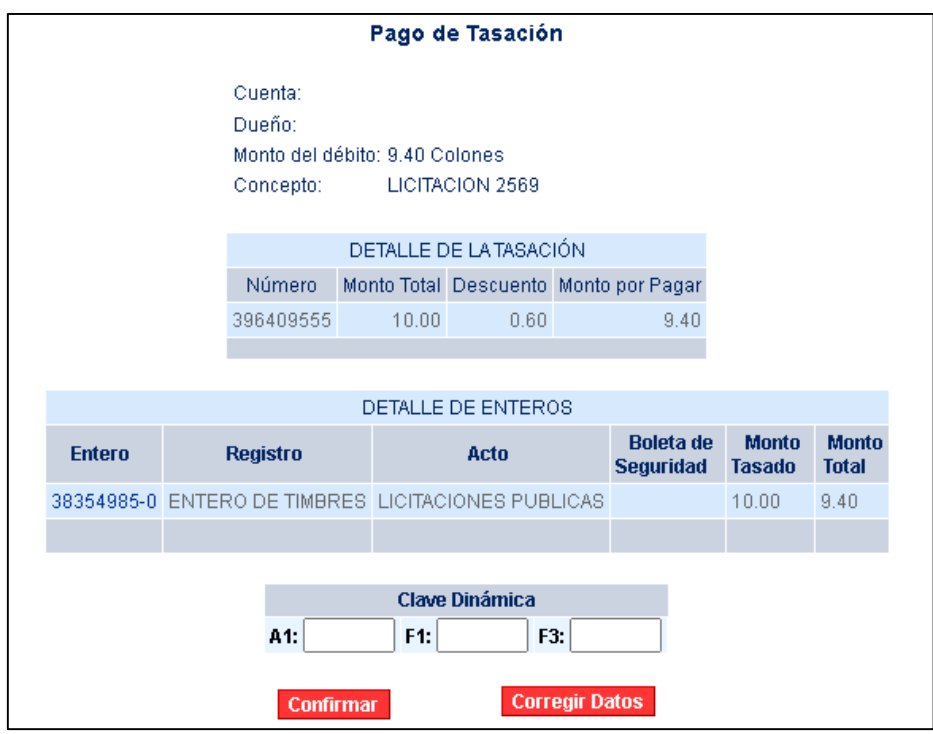

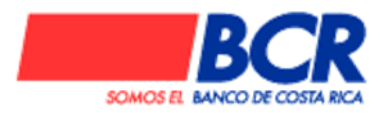

7. El sistema mostrará una imagen como la siguiente, la cual es el comprobante de pago. Para guardarlo puede ir a la opción "imprimir" de la página y elegir "guardar en PDF"

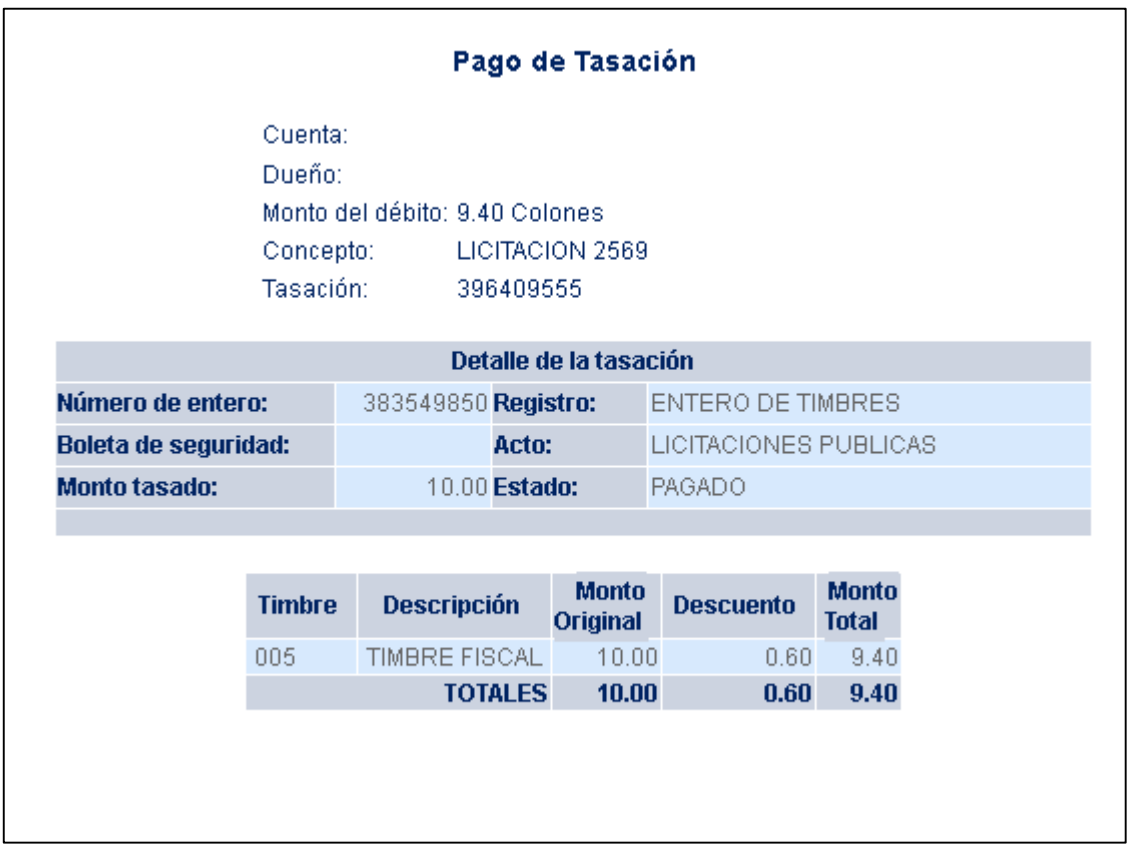

## **Fin del procedimiento.**

Cualquier consulta acerca de este tema puede dirigirse a las extensiones 13747, 15901 o bien a las cuentas [serviciosdigitales@bancobcr.com,](mailto:serviciosdigitales@bancobcr.com) [CentroAsistenciaBCR@bancobcr.com](mailto:CentroAsistenciaBCR@bancobcr.com) o [ccorrales@bancobcr.com.](mailto:ccorrales@bancobcr.com)